# NANOCAD

# > СОЗДАНИЕ ЗD-МОДЕЛИ ДЕТАЛИ НА ОСНОВЕ ЧЕРТЕЖА В ФОРМАТЕ РДЕ

дравствуйте, дорогие читатели! В этой статье, открывающей цикл материалов, посвященных возможностям программного решения nanoCAD Механика с модулем "ЗD-моделирование и зависимости", мы рассмотрим создание 3D-модели детали на основе чертежа в формате PDF.

# Распознавание РDF-файла

Запустите программу nanoCAD Механика. Создайте новый файл, для чего вызовите команду НОВЫЙ (new): либо нажмите в левом верхнем углу экрана на логотип nanoCAD и в открывшемся выпадающем меню укажите Файл > Создать, либо используйте соответствующую кнопку на главной панели (рис. 1).

# OPBIBQ&\$\$IXBBBx14A/MtalQtatal<mark>Z</mark>QxxXIH

# Рис. 1. Главная панель

Для создания эскиза необходимо загрузить PDF-файл Ложемент.pdf, расположенный в папке с архивом. Для загрузки следует вызвать команду ПДФИМПОРТ (pdfimport) либо в классическом интерфейсе (Файл  $\rightarrow$  Импорт pdf), либо в ленточном (Вставка → Импорт → Импорт PDF) и выбрать файл Ложемент.pdf. В диалоговом окне Импорт PDF выберите всё, что показано на рис. 2, и нажмите ОК. В командной строке введите координаты 0,0,0 и нажмите *Enter*.

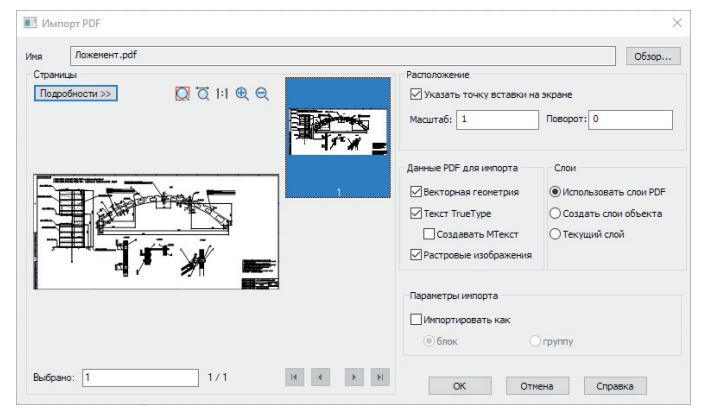

Рис. 2. Диалоговое окно Импорт РДР

После этого файл Ложемент.pdf загрузится в чертеж.

# Добавление плоского эскиза и блокирование слоя

Чтобы приступить к отрисовке контура, необходимо сначала заблокировать слой и добавить плоский эскиз. Для блокирования слоя следует вызвать команду СЛОЙ (layers) либо в классическом интерфейсе (Формат > Слой), либо в ленточном (Глав- $\mu$ ая  $\rightarrow$  Слои) (рис. 3).

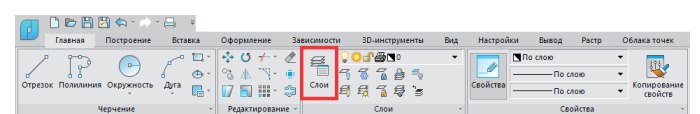

Рис. 3. Вызов команды СЛОЙ в ленточном интерфейсе (Главная → Слои)

После вызова команды СЛОЙ откроется диалоговое окно Слои, в котором есть слой PDF\_Геометрия (рис. 4). Его нужно заблокировать, щелкнув левой кнопкой мыши (ЛКМ) на пиктограмме, изображающей замочек. После этого слой заблокируется, а пиктограмма изменит цвет на серый (рис. 5).

| C <sub>now</sub>                         |                                                                                                    |      |            |        |             |                  |         |                          |                                     |                       | $\times$            |
|------------------------------------------|----------------------------------------------------------------------------------------------------|------|------------|--------|-------------|------------------|---------|--------------------------|-------------------------------------|-----------------------|---------------------|
| Текущий слой : 0                         | Поиск слоя                                                                                                 |      |            |        |             |                  |         |                          |                                     |                       | 龗                   |
| 自母语X                                     | ◆ お色×1羽屋                                                                                                   |      |            |        |             |                  |         |                          |                                     |                       | $\ddot{\mathbf{o}}$ |
| <b>□ 日 Boe</b><br><b>Все используемы</b> | $\mathcal{I}$ Vara                                                                                         | 0 es |            | В цвет | Тип линий   | Веслиний         |         | Прозрачност Стиль печати |                                     | <b>B</b> Co Полонение |                     |
| Fil Конфигурации слоет                   | $\checkmark$                                                                                               |      | <b>CAT</b> | Stemen | -ChnouHas   | По унолчанию     | $\circ$ | Цвет_7                   | 460                                 |                       |                     |
|                                          | РОР_Геометрия<br>$\overline{a}$                                                                            | ο κ  | ക          | Пбелый | -Crinourias | - По унолчанию 0 |         | Цвет_7                   | $\mathbf{\Theta}$ $\mathbf{\Theta}$ |                       |                     |
|                                          |                                                                                                    |      |            |        |             |                  |         |                          |                                     |                       |                     |
|                                          |                                                                                                    |      |            |        |             |                  |         |                          |                                     |                       |                     |
|                                          |                                                                                                    |      |            |        |             |                  |         |                          |                                     |                       |                     |
|                                          |                                                                                                    |      |            |        |             |                  |         |                          |                                     |                       |                     |
|                                          |                                                                                                    |      |            |        |             |                  |         |                          |                                     |                       |                     |
|                                          |                                                                                                    |      |            |        |             |                  |         |                          |                                     |                       |                     |
|                                          |                                                                                                    |      |            |        |             |                  |         |                          |                                     |                       |                     |
| $\epsilon$<br>$\rightarrow$              |                                                                                                    |      |            |        |             |                  |         |                          |                                     |                       |                     |
|                                          | Инвертировать фильтр Все : отображается слоев 2 всего слоев 2 (отключено 0, заморожено 0, заблокировано 0) |      |            |        |             |                  |         |                          |                                     |                       |                     |
|                                          |                                                                                                    |      |            |        |             |                  |         |                          | Закрыть.                            | Сгравка               |                     |

Рис. 4. Слой РДЕ Геометрия

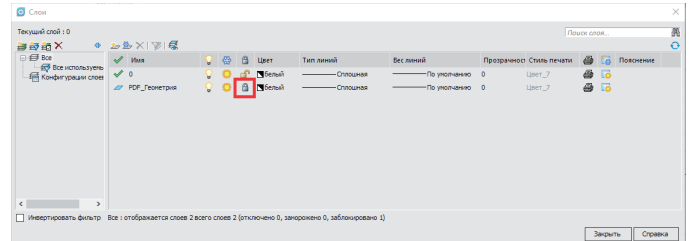

#### Рис. 5. Заблокированный слой

Когда слой заблокирован, можно приступать к добавлению плоского эскиза. Создайте новый эскиз, для чего вызовите

команду *НАЧАТЬЭСКИЗ* (*psadd*) либо в классическом интерфейсе (*3D 2D эскиз Добавить плоский эскиз*), либо в ленточном (*3D-инструменты 2D эскиз Добавить эскиз*) (рис. 6).

,,,,,,,,,,,,,,,,,,,,,,,,,

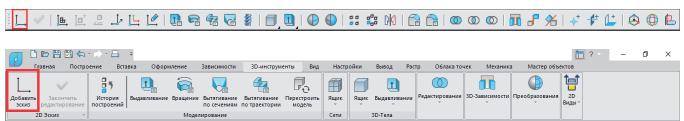

Рис. 6. Панель *Вкладка 3D*. Кнопка *Добавить эскиз*. Неактивный режим эскиза

После этого в командной строке появится возможность выбора плоскости мировой системы координат, в которой будет происходить черчение. Выберите плоскость *XY* (рис. 7).

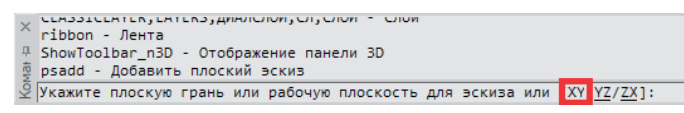

Рис. 7. Выбор плоскости эскиза

Дальнейшее черчение выполняется в режиме эскиза.

#### Черчение контура с использованием привязок

Для более удобной отрисовки контура следует включить привязки с помощью горячей клавиши *F3*. Выбор необходимых привязок, показанных синей рамкой (рис. 8), осуществляется щелчком правой кнопкой мыши (ПКМ) по кнопке *оПРИВЯЗ-КА* в нижней панели.

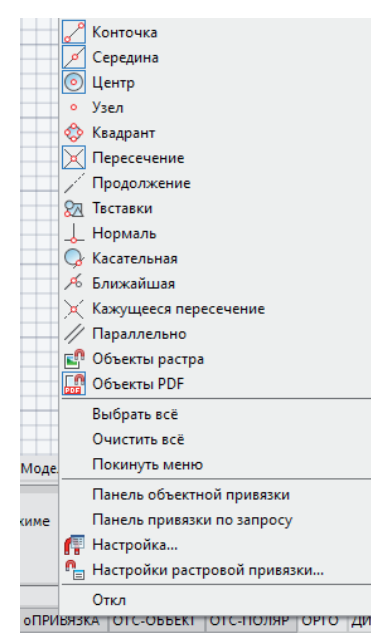

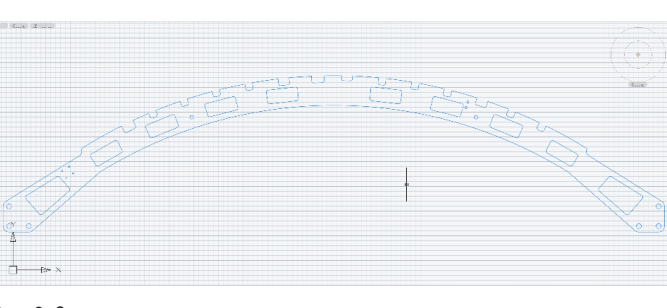

#### Рис. 9. Эскиз ложемента

После создания эскиза необходимо сделать контур замкнутым, для чего следует выделить весь эскиз секущей рамкой (нажать ЛКМ в свободном месте пространства модели  $\rightarrow$  вести курсор справа налево  $\rightarrow$  снова нажать ЛКМ в свободном месте пространства модели) и вызвать команду *СОЕДИНЕНИЕ* либо в классическом интерфейсе (*Редактирование Соединение*), либо в ленточном (*Построение Соединение*) (рис. 10). После этого нужно щелкнуть ЛКМ по контуру и проверить замкнутость контура в свойствах.

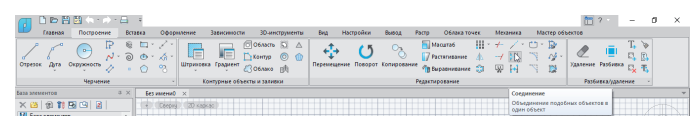

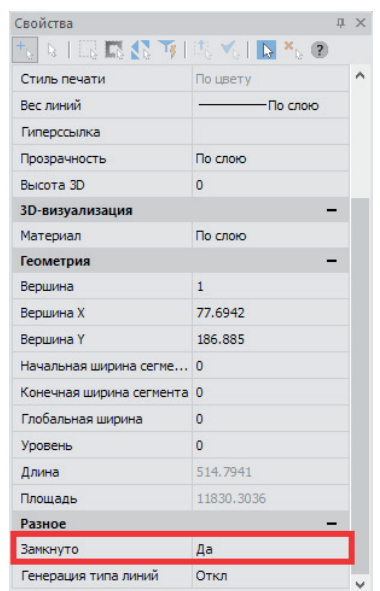

Рис. 10. Соединение контура и проверка его замкнутости

Для редактирования эскиза необходимо открыть панель *История 3D Построений* и дважды щелкнуть ЛКМ по созданному эскизу либо нажать ПКМ и выбрать в открывшемся меню команду *Редактировать*. Открыть панель *История 3D Построений* можно с помощью команды *ВКЛАДКА\_ИСТОРИЯ\_3D\_ ПОСТРОЕНИЙ* (*showtab3dhistorynet*) в классическом интерфейсе (*3D История 3D Построений*) или в ленточном (*3D-инструменты Моделирование История построений*) (рис. 11).

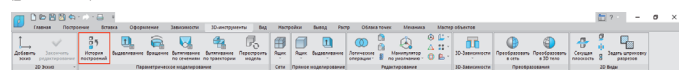

### Рис. 11. Открытие панели *История 3D Построений*

После отрисовки контура следует зайти в диалоговое окно *Слои* и отключить слой *PDF\_Геометрия*, нажав ЛКМ на пикто-

# Рис. 8. Всплывающее меню кнопки *оПривязка*

После того как все привязки выбраны, можно переходить к отрисовке эскиза по контуру ложемента. Отрисовка эскиза будет происходить при помощи отрезков, дуг и окружностей. Для данной модели планируется отрисовать один целостный контур – это делается для простоты и удобства, так как при последующем преобразовании контура в 3D-модель потребуется выполнить всего лишь одну операцию. Также отметим, что существует возможность создания нескольких эскизов, которые могут быть удобны при создании более сложных 3D-моделей. Эскиз ложемента должен выглядеть так, как показано на рис. 9.

грамме горящей лампочки. Лампочка погаснет и слой будет отключен (рис. 12).

,,,,,,,,,,,,,,,,,,,,,,

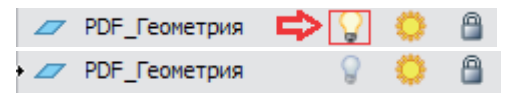

Рис. 12. Отключение слоя

# Масштабирование отрисованных эскизов к исходному масштабу

Для ложемента на чертеже указан масштаб 1:5, масштаб эскиза пока что этому соответствует. Для приведения масштаба эскиза к необходимому (1:1) его нужно увеличить в пять раз при помощи команды *МАСШТАБ*. Чтобы обеспечить корректность масштабирования, заходим в редактирование эскиза через панель *История 3D Построений*, выделяем контур и вызываем команду *МАСШТАБ* (*scale*) либо в классическом интерфейсе (*Редактирование Масштаб*), либо в ленточном (*Построение Масштаб*). В командной строке будет предложено выбрать базовую точку (вводим 0,0,0 и нажимаем *Enter*), а затем масштаб (вводим цифру 5 и снова нажимаем *Enter*). В результате относительно координат 0,0,0 эскиз увеличится в пять раз (рис. 13).

※ 0 SC, SCALE, MACWTAB, MW - Macwta6 1 найдено  $\bar{\mathcal{Q}}$  Базовая точка: 0,0,0 SC, SCALE, MACWTAB, MW - Macwtab  $\frac{2}{3}$  1 найдено Базовая точка: 0.0.0 Масштаб <1.0000> или [Копия/Опорный отрезок/разный масштабХҮ]: 5

#### Рис. 13. Масштабирование

Результат проделанных действий можно видеть на рис. 14, а в интернете еще и при открытии прилагаемого к данному материалу файла *Создание эскиза.dwg*<sup>1</sup> .

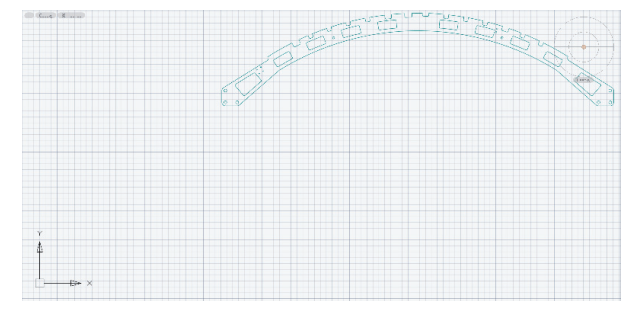

Рис. 14. Эскиз ложемента в масштабе

# Создание 3D-модели детали

После приведения эскиза к исходному масштабу можно перейти к созданию 3D-модели. Для этого мы воспользуемся командой *Выдавливание* (*3dextrude*), вызвав ее либо в классическом интерфейсе (*3D 3D элементы 3D Выдавливание*), либо в ленточном (*3D-инструменты Выдавливание*) (рис. 15).

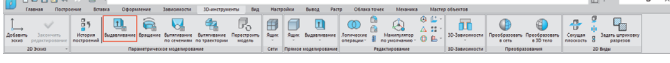

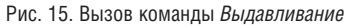

После вызова функции будет предложено выбрать эскиз (рис. 16). Выбираем эскиз и проставляем значения согласно рис. 17.

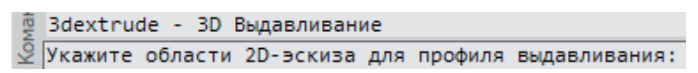

Рис. 16. Выбор эскиза

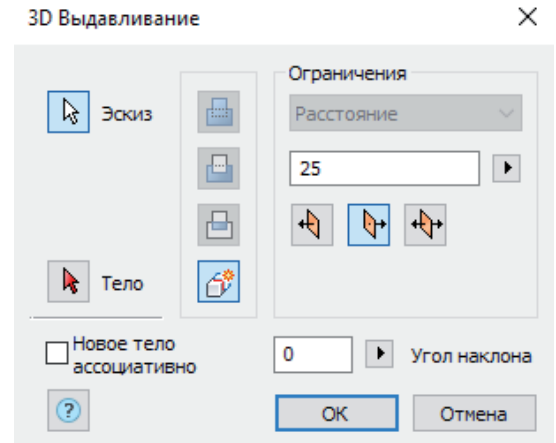

Рис. 17. Диалоговое окно *3D Выдавливание*

Проставив все значения, нажимаем *ОК*. 3D-модель создана, теперь нужно ее переименовать и преобразовать в деталь. Для этого заходим в панель *История 3D Построений*, щелкаем ПКМ по объекту *Тело(1)* и выбираем *Переименовать*. Вводим слово "Ложемент" и нажимаем *Enter.* Снова щелкаем ПКМ по объекту "Ложемент" и выбираем *Создать деталь*. После выполнения этой операции тело преобразуется в деталь (рис. 18). Создание именованной детали выполнено.

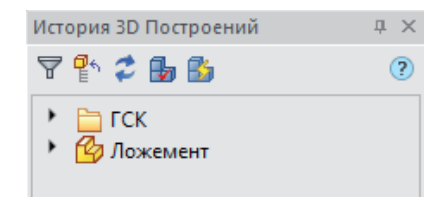

Рис. 18. Деталь "Ложемент" в панели *История 3D Построений*

Во избежание проблем, связанных с некорректной привязкой при дальнейшем создании сборки 3D-модели, деталь "Ложемент" необходимо зафиксировать. Для этого в панели *История 3D Построений* щелкаем ПКМ по детали "Ложемент" и в открывшемся меню выбираем *Фиксация*. В правом нижнем углу иконки детали появляется значок якоря (рис. 19).

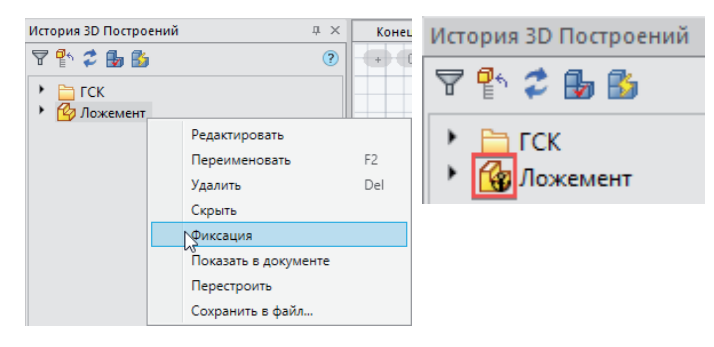

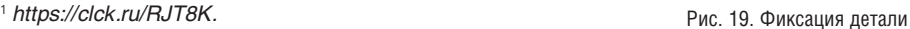

No<sub>2</sub> | 2020 | CADMASTER

После фиксации детали необходимо создать новую пользовательскую систему координат (ПСК) с началом в нижнем левом углу относительно детали "Ложемент". Это можно сделать с помощью команды *ПСКНАЧАЛО* (*SetUCSByPoint*). Вызываем ее либо в классическом интерфейсе (*Сервис Новая ПСК Начало*), либо в ленточном (*Вид Координаты ПСК, Начало*) (рис. 20).

,,,,,,,,,,,,,,,,

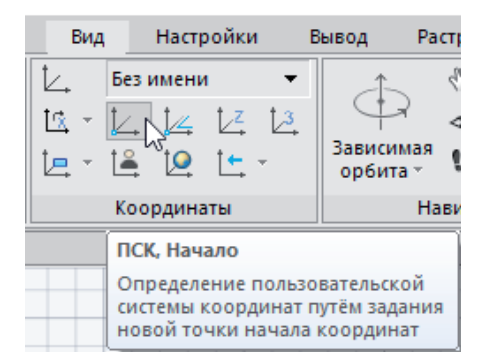

Рис. 20. Вызов команды *ПСК*, *Начало* в ленточном интерфейсе

После вызова команды выбираем точку в левом нижнем углу детали "Ложемент" (рис. 21) и нажимаем ЛКМ. Таким образом создается новая система координат, связанная с деталью.

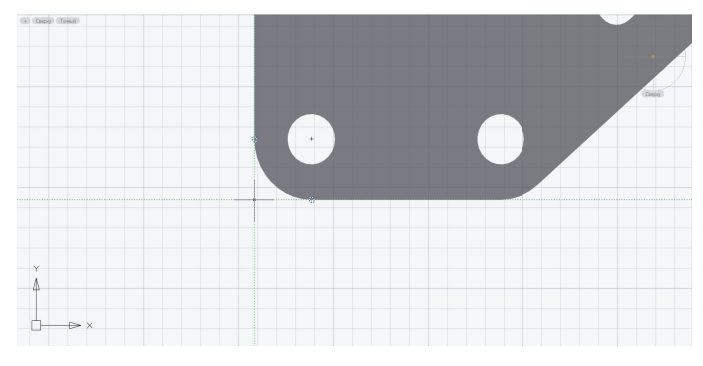

# Рис. 21. Новая ПСК

Для удобства дальнейшей работы можно изменить цвет детали. В панели *История 3D Построений* дважды щелкаем ЛКМ по детали "Ложемент", в открывшейся вкладке *Редактор блоков* с помощью ЛКМ выбираем "Ложемент" в пространстве модели, переходим в панель *Свойства* и в выпадающем списке выбираем опцию *Цвет Выбор цвета* (рис. 22). В диалоговом окне *Выбор цвета* определяем цвет с помощью палитры или номера цвета (рис. 23) после чего нажимаем *ОК*, *Сохранить блок* и *Закрыть редактор блоков* (рис. 24). Подобные действия можно выполнять и с другими деталями.

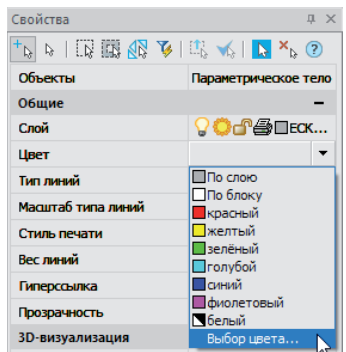

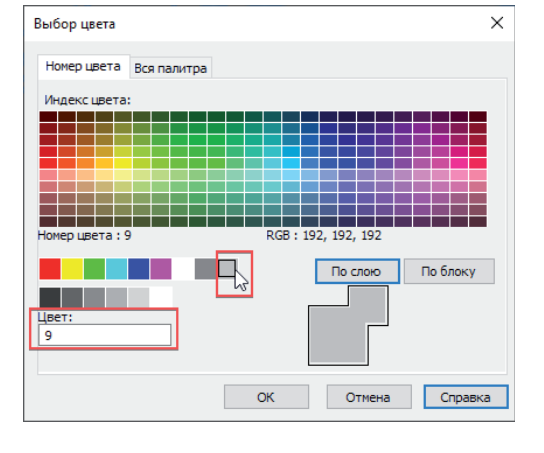

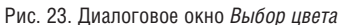

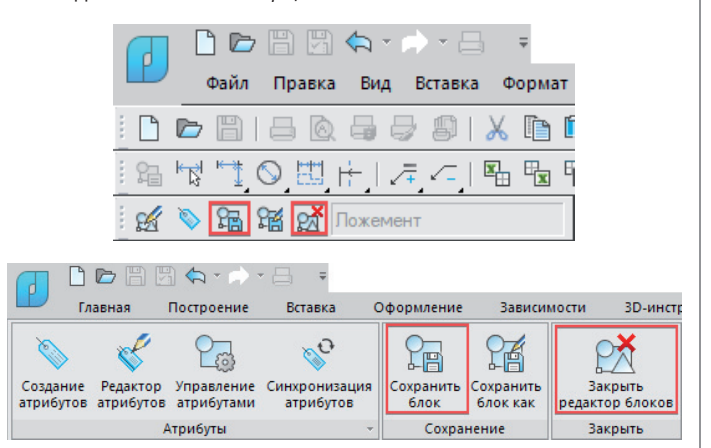

Рис. 24. Сохранение и закрытие редактора блоков

Результат выполнения действий, представленных в этой главе, можно видеть на рис. 25, а в интернете еще и при открытии прилагаемого к данному материалу файла *Создание 3D модели детали.dwg*<sup>2</sup> .

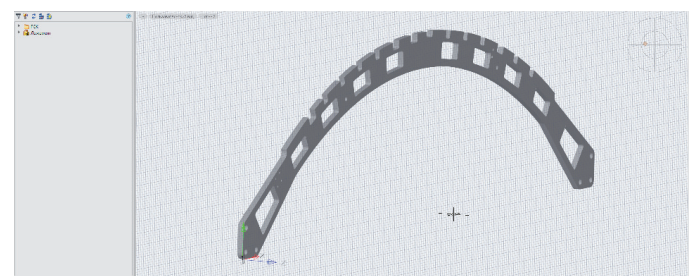

Рис. 25. Деталь "Ложемент"

В следующей статье мы рассмотрим создание 3D-модели сборки на основе созданной 3D-модели детали.

> *Георгий Глазков, Константин Минаев АО "СиСофт" E-mail: glazkov.georgiy@csoft.ru, minaev.konstantin@csoft.ru*

2 *https://clck.ru/RJSR3.*